## **How to Access Bibliogo**

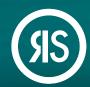

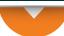

Your reference management workflow is about to get a whole lot better! With **Bibliogo**—your all-in-one solution for enterprise level literature management—you can seamlessly search, acquire, organize, share and manage content. Available as an Article Galaxy Add-On, Bibliogo includes robust PDF library management, integrated literature search, table-of-contents, RSS and ATOM feeds from multiple publications and database, and native integration to Article Galaxy for lowest-cost acquisition filtering and on-demand document delivery.

## **Available Through Your Article Galaxy Account**

- 1. Log in to your Article Galaxy account at www.researchsolutions.com or via your company's SSO
- 2. Click on Bibliogo under the **Resources** Links section of your home screen

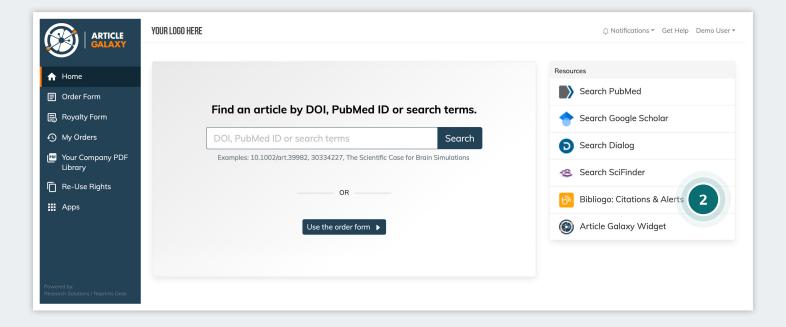

## Bibliogo at a Glance

How-Tos will walk you through the main features of Bibliogo

Your Name will help you set your alerts, preferences and tools

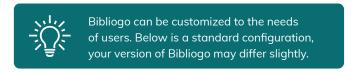

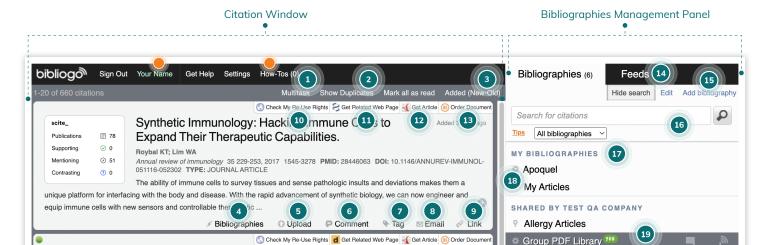

- 1. Manage multiple citations at once.
- 2. Detect, hide, restrict duplicates.
- 3. Sort by date, author, article.
- 4. Add citation to another bibliography.
- 5. Upload files including PDFs, images, videos, etc.
- 6. Comment on a citation.
- 7. Add tags to a citation.
- 8. Email to share citation.
- 9. Share the permanent link to a citation.
- 10. Check re-use rights.

- 11. Get related webpage.
- 12. Access or redirect to full text.
- 13. Order specific document.
- 14. Manage feeds.
- 15. Create a new personal or shared bibliography.
- 16. Search for citations.
- 17. Access My Bibliographies.
- 18. Manage settings and bibliography preferences.
- 19. Access company PDF Library.

## Still Looking for **More Information?**

Phone: +1 (310) 477 0354

customersupport@reprintsdesk.com

Web: www.researchsolutions.com

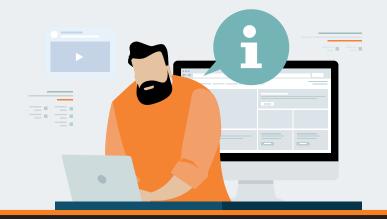